# **2-Port 10G 5-Speed Multi-Gigabit Network Card**

**User Manual**

**Ver. 1.10**

**All brand names and trademarks are properties of their respective owners.**

## **Contents:**

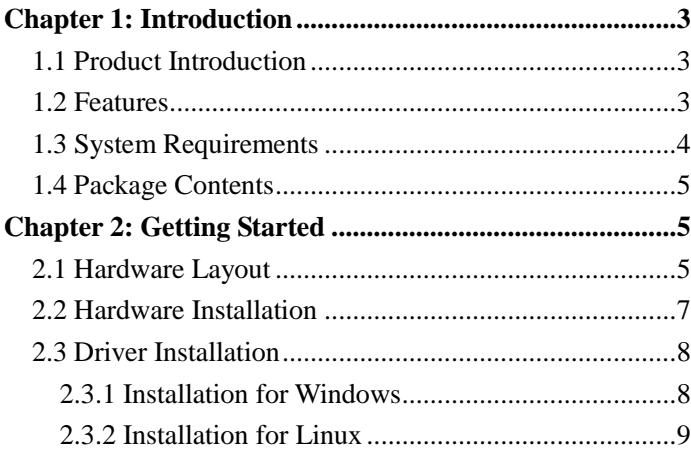

# <span id="page-2-0"></span>Chapter 1: Introduction

#### <span id="page-2-1"></span>*1.1 Product Introduction*

This 10Gbase-T network card (NIC) lets you add two RJ45 ports to your server or desktop computer and access your network at multiple speeds: 10G, 5G, 2.5G, 1G and 100Mbps.

Compliant with IEEE 802.3u/ab/an and IEEE P802.3bz standards, the network card delivers a dependable way to upgrade or replace your existing network ports with dual 100Mbps/1G/2.5G/5G/10G compatible RJ45 ports, providing throughput capability of up 10Gbps in each direction (20Gbps total). It connects through a single, four-lane (x4 or higher) PCI Express slot.

#### <span id="page-2-2"></span>*1.2 Features*

- Add two 100Mbps/1G/2.5G/5G/10G compatible RJ-45 Ethernet ports
- Compliant with 10GBase-T and NBASE-T specifications
- Fully compliant with IEEE 802.3an, IEEE 802.3ab, IEEE 802.3u
- Up to 20Gbps (full duplex) bandwidth
- Up to 9K jumbo frame support
- Designed to meet PCI Express Specification Revision 3.0
- Four lane (x4) PCI Express compatible with x4, x8 and x16 PCI Express slots

### <span id="page-3-0"></span>*1.3 System Requirements*

#### Hardware

The following system specs are recommended minimum

- PCIe slot: Available 4-Lanes PCI-Express slot gen 2.0 or later
- Processor: Quad Core 3.0GHz or higher
- RAM: 4GB memory or higher

Software

Operating systems supported

- Windows 7 (32/64-bit)
- Windows Server 2008 R2 (32/64-bit)
- Windows Server 2012 (32/64-bit)
- $\bullet$  Windows 8.1 (32/64-bit)
- Windows Server 2012 R2 (32/64-bit)
- $\bullet$  Windows 10 (32/64-bit)
- $\bullet$  Linux 2.6.24 or later
- VMware ESXi 5.x/6.0

### <span id="page-4-0"></span>*1.4 Package Contents*

- 1 x 2-Port 10G 5-Speed Multi-Gigabit Network Card
- $1 x$  Driver CD
- $\bullet$  1 x User Manual

# <span id="page-4-1"></span>Chapter 2: Getting Started

### <span id="page-4-2"></span>*2.1 Hardware Layout*

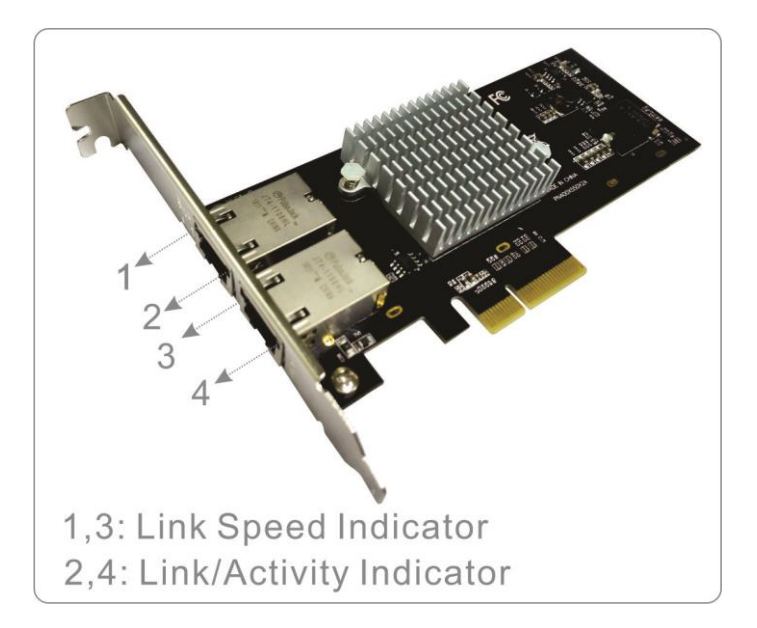

#### **Link/Activity Indicator:**

- When the LED is off, there is no link between the 10Gbase-T network card and the network
- When the LED is on, a link is established, but there is no traffic on the network

 When the LED is flashing, there is traffic on the network to which the 10Gbase-T network card is connected

#### **Link Speed Indicator:**

- When the LED is lit orange, a 10GBase-T link is established
- When the LED is lit green, a 1000Base-T link is established
- When the LED is off, a 100Base-T link is established

#### <span id="page-6-0"></span>*2.2 Hardware Installation*

- 1. Turn off the power to your computer.
- 2. Unplug the power cord and remove your computer's cover.
- 3. Remove the slot bracket from an available PCIe slot.
- 4. To install the card, carefully align the card's bus connector with the selected PCIe slot on the motherboard. Push the board down firmly. This card works in PCI Express slots of additional lanes  $(x4, x8 \text{ or } x16 \text{ slots})$
- 5. Replace the slot bracket's holding screw to secure the card.
- 6. Secure the computer cover and reconnect the power cord.

### <span id="page-7-0"></span>*2.3 Driver Installation*

The following section shows you how to install 2-Port 10G 5-Speed Multi-Gigabit Network Card driver on different operating systems.

### <span id="page-7-1"></span>2.3.1 Installation for Windows

Insert the provided CD into your disk drive. The CD-ROM will start automatically. The following screen will show up and please click **"Install Driver"**.

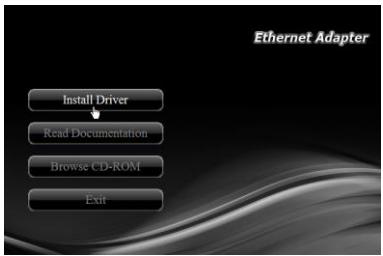

\*Note: Actual image may vary

**Note:** If the install program doesn't run automatically, please locate and double-click on the **Autorun.exe** file in the CD to launch the install program.

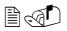

**Please click "Intel Daul Port"** to start the installation.

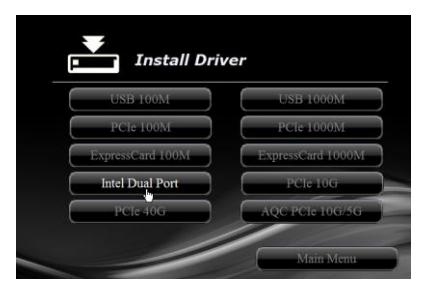

\*Note: Actual image may vary

#### **E** $\otimes$  Follow the instructions on screen to install the driver

#### <span id="page-8-0"></span>2.3.2 Installation for Linux

- 1. Insert the provided CD into your CD-ROM drive.
- 2. Extract the compressed driver source file to a certain directory by the following command: (Please copy the driver file "ixgbe-5.2.3.tar.gz" from the CD folder ". $\langle \rangle$ Driver\Intel\_Dual\_Port\Linux" to a certain folder on hard drive) # tar xf ixgbe-5.2.3.tar.gz
- 3. Now, the driver source files should be extracted under the current

directory. Executing the following command to compile the driver:

# make

- 4. If the compilation is well, the ixgbe-5.2.3.ko will be created under the current directory.
- 5. If you want to use modprobe command to mount the driver, executing the following command to install the driver into your kernel:

# make install